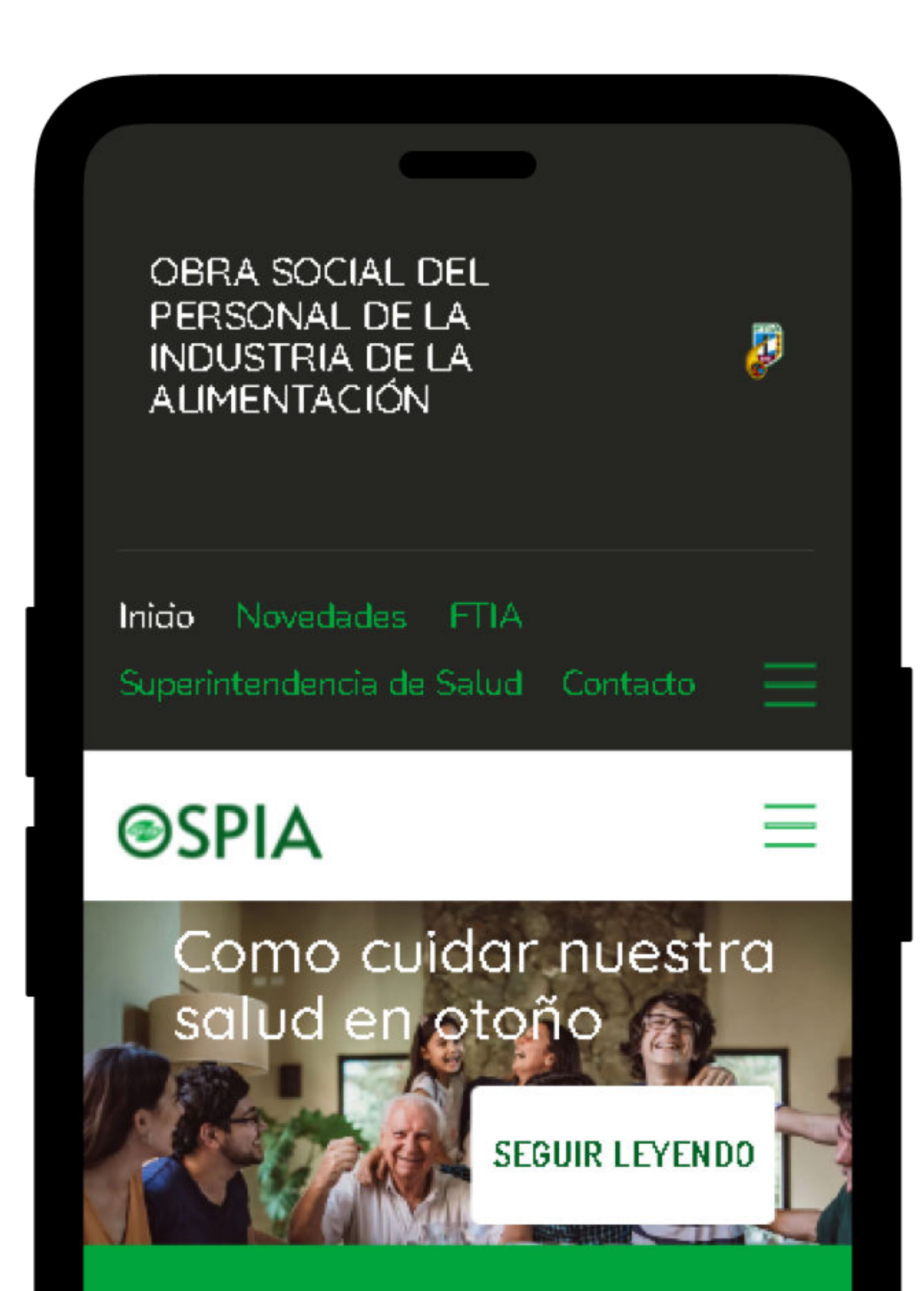

Ahora Podes acceder a tu Credencial OSPIA a través de nuestra web.

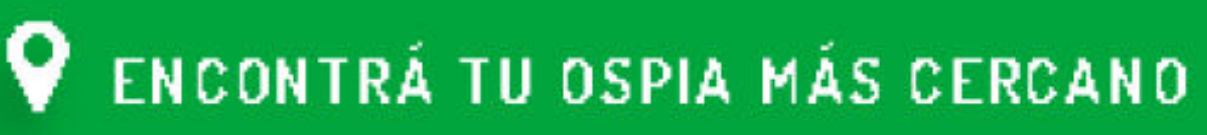

#### ¿Por qué elegir OSPIA?

## Seguí los pasos a continuación para hacerlo

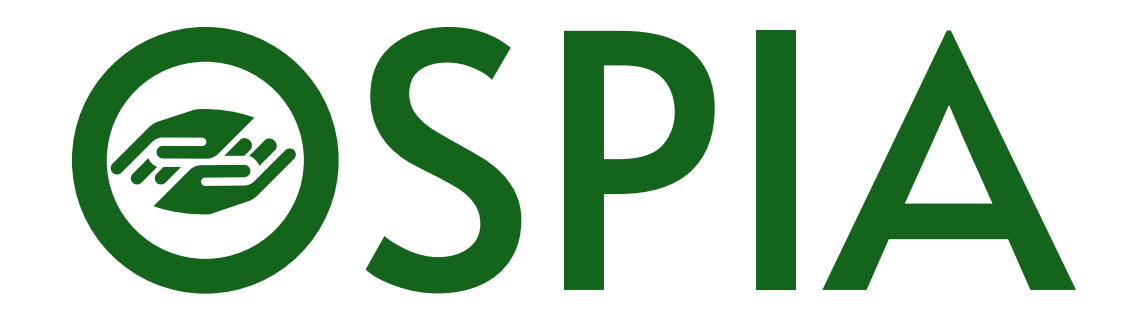

# Ingresá a www.ospia.org.ar, después desde el menú lateral selecciona Credencial. Finalmente podes acceder a la app con el botón Ingresar.

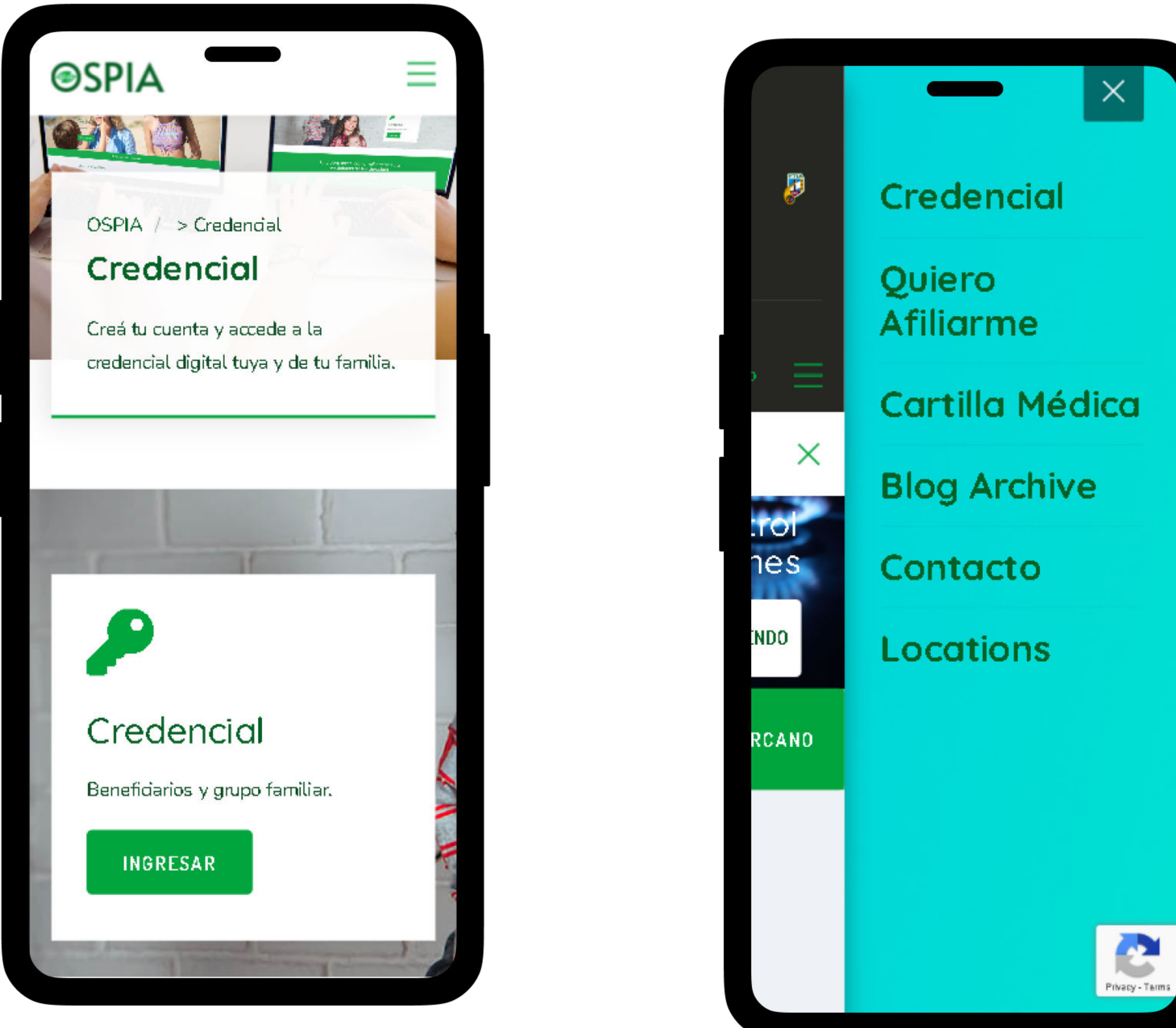

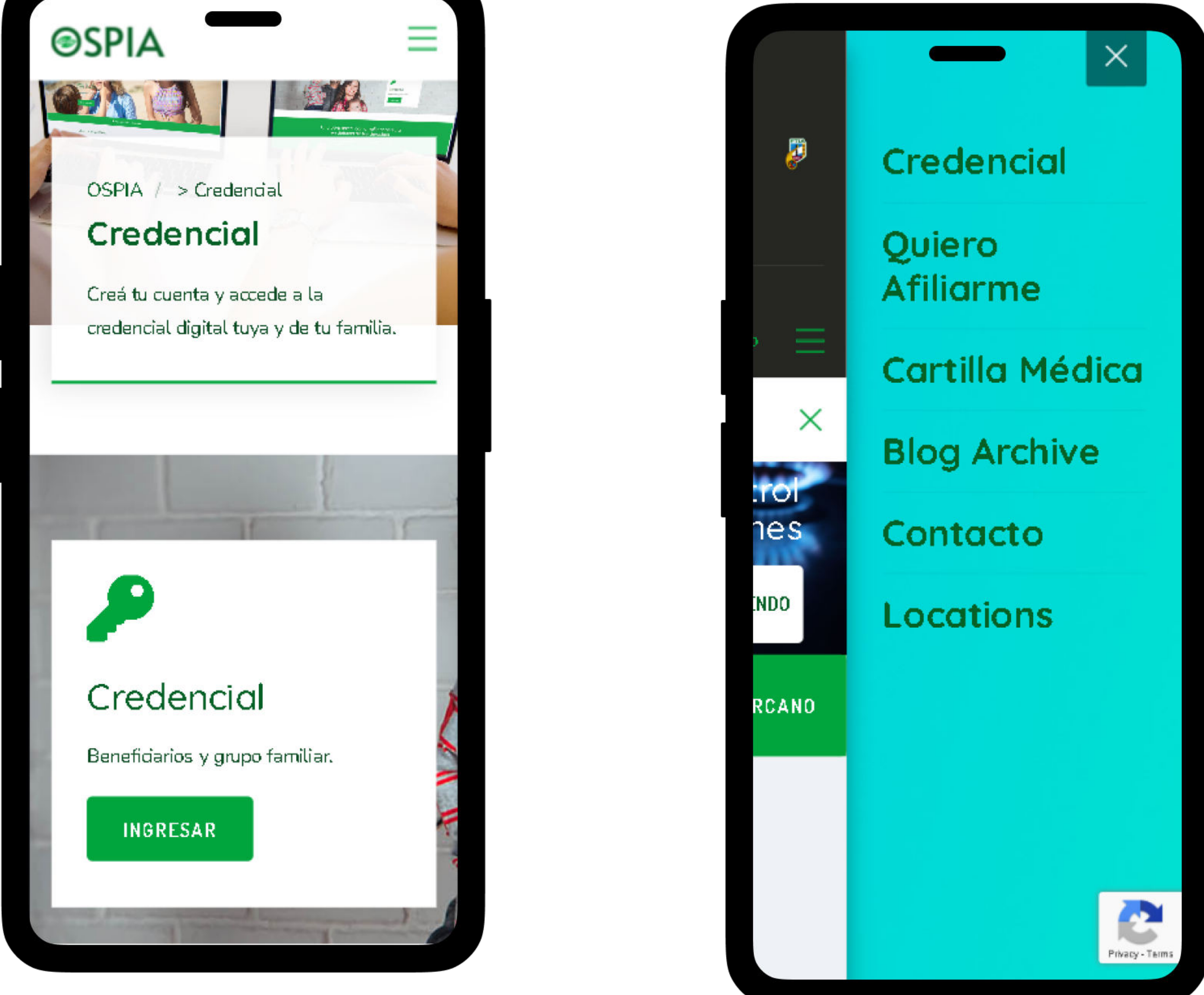

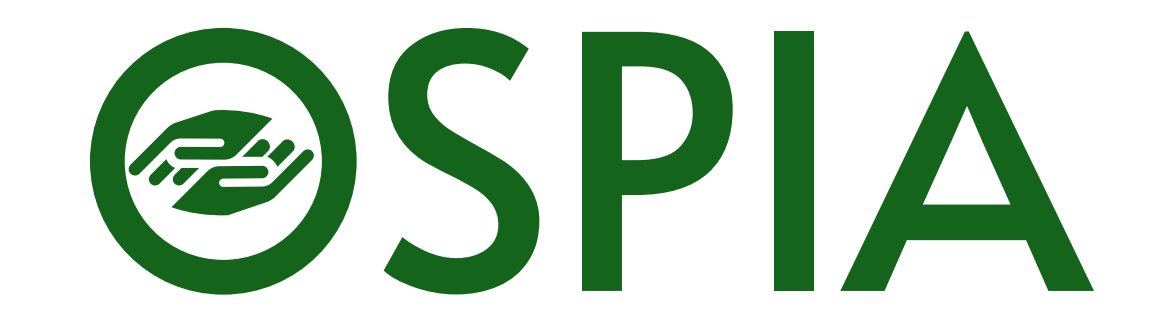

### 1. Acredita tu identidad a través de Google o registrate con tu email y contraseña.

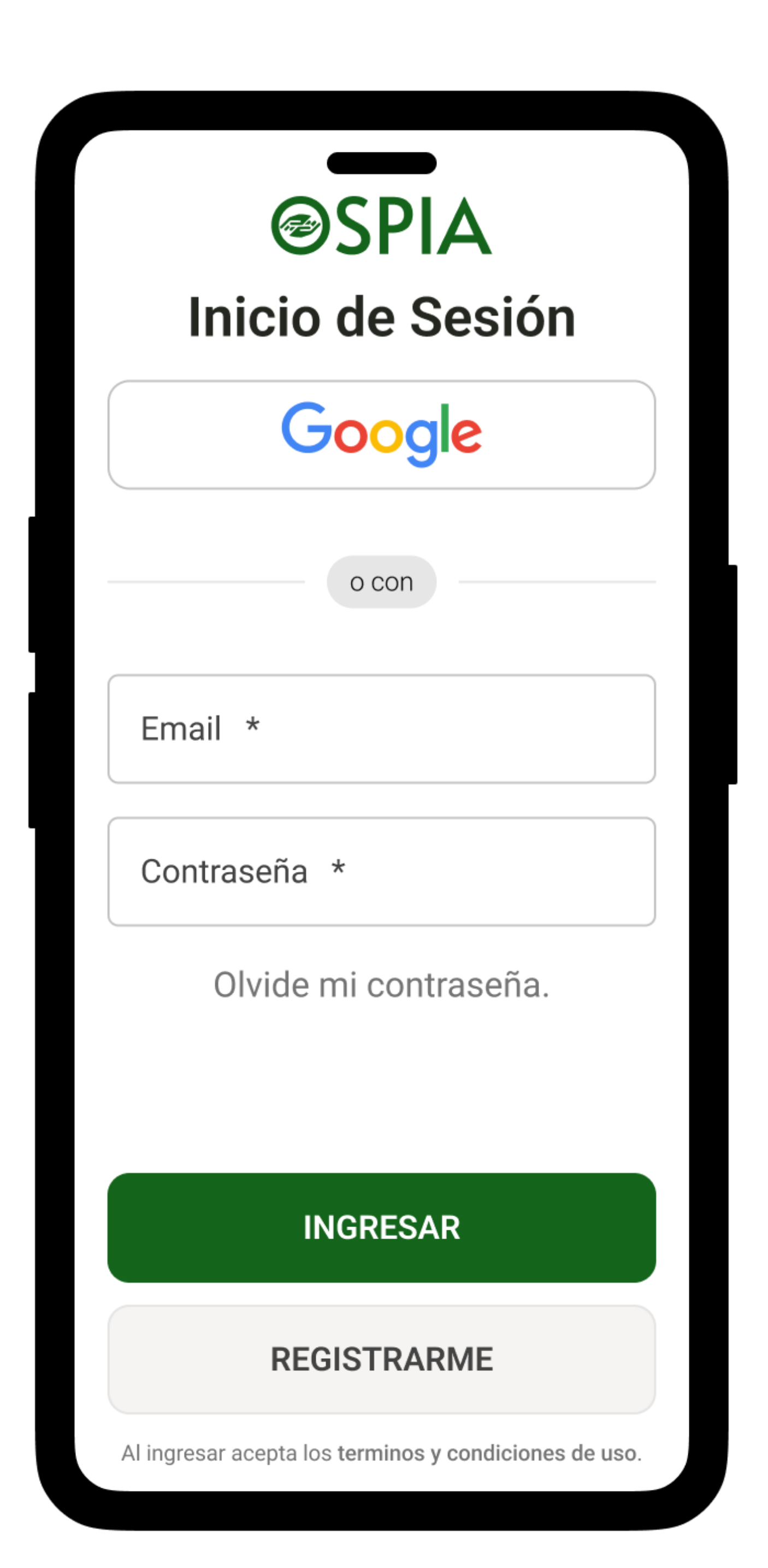

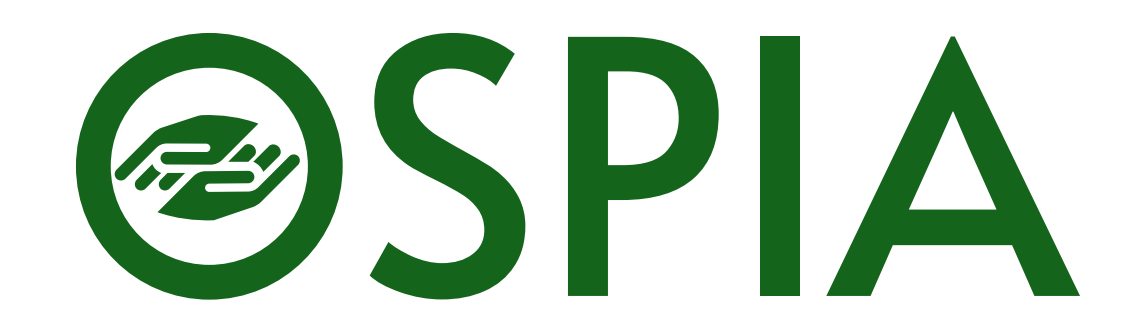

## 2. Es necesario corroborar tu identidad antes de acceder a tu credencial.

Es necesario que completes tus datos para que podamos

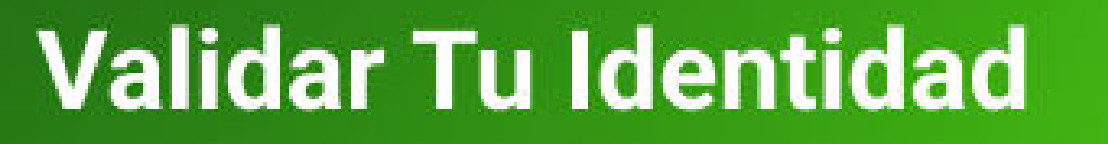

#### **Mis Datos**  $\langle$ Completa el formulario para comprobar tu identidad. Verifica los datos antes de enviarlos. Nombre y Apellido \* Ingresar el Nombre y Apellido completo que figura en el DNI DNI o CUIL \* Telefono \* Fecha de Nacimiento \*

Sexo \*

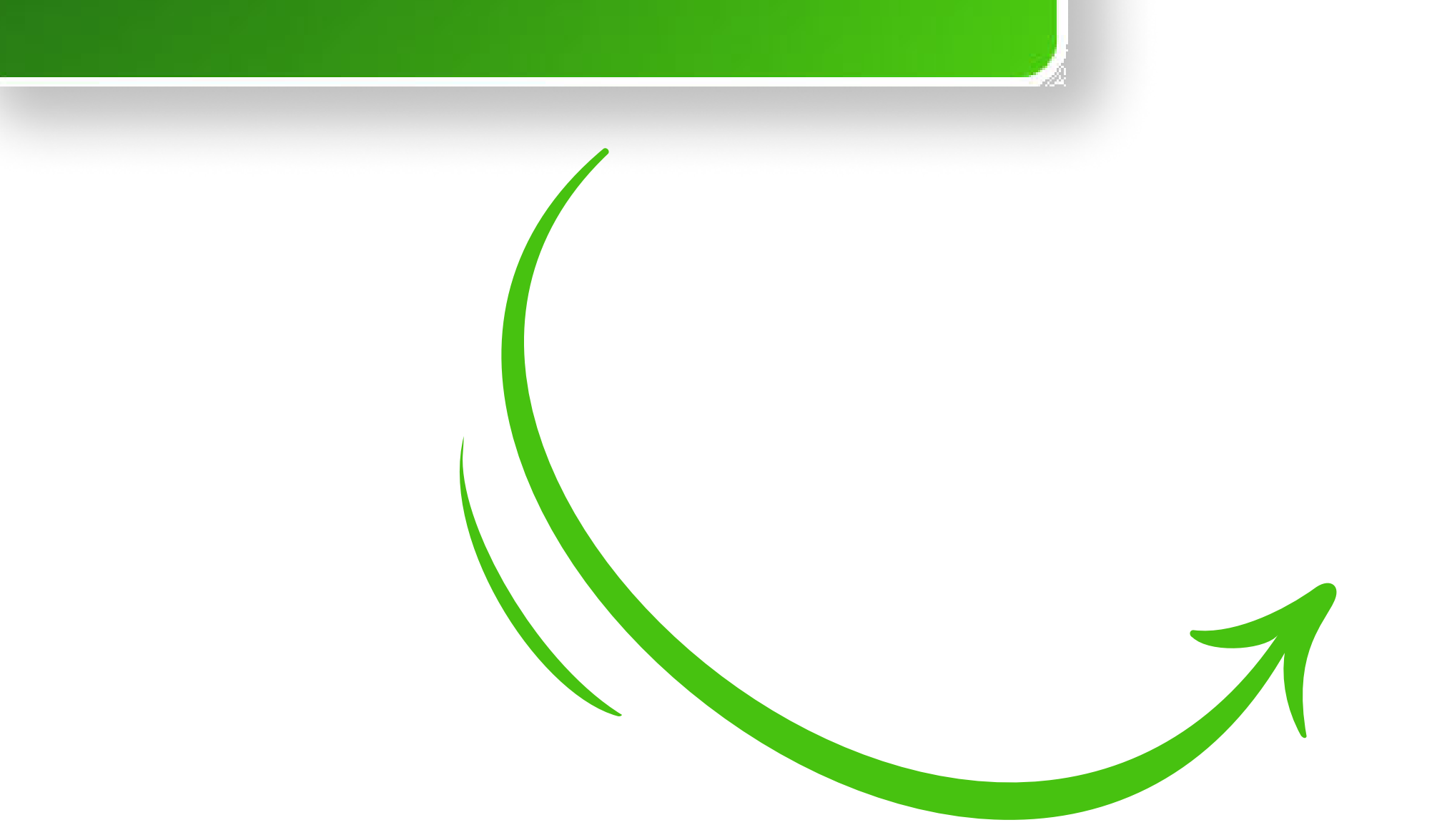

Ingresar el Sexo que figura en el DNI.

Quiero recibir comunicados y noticias a través de:

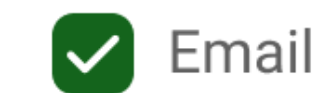

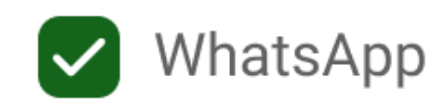

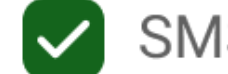

SMS

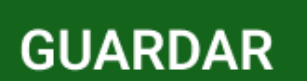

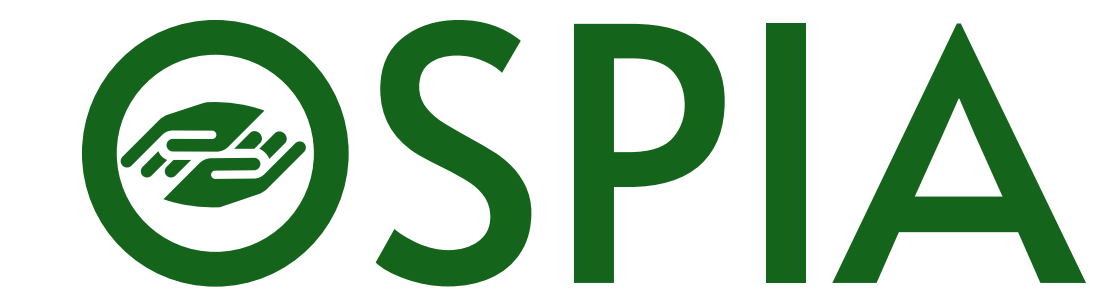

## 3. Para eso, tenés que ingresar el PIN del mensaje y responder un breve cuestionario.

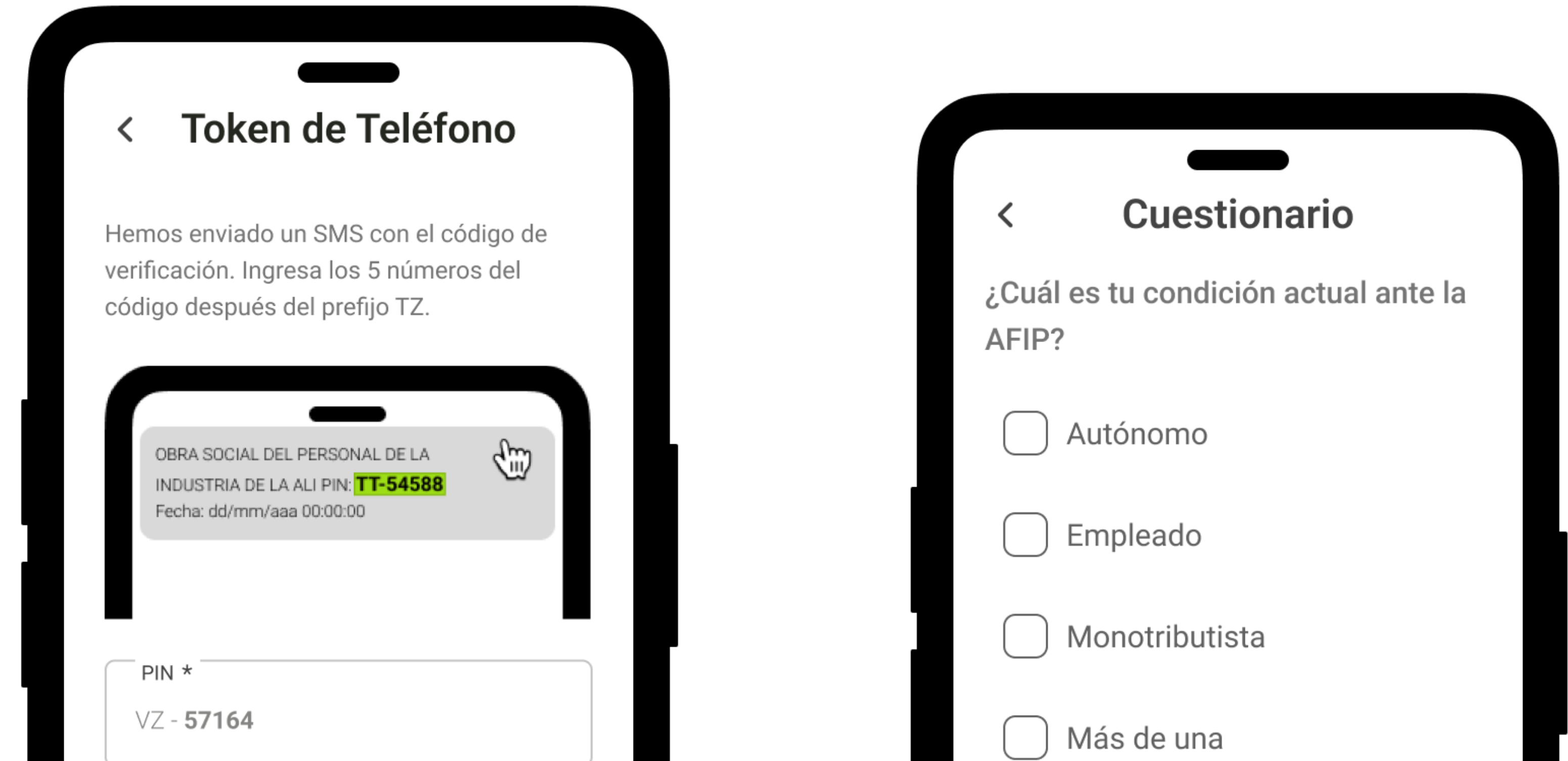

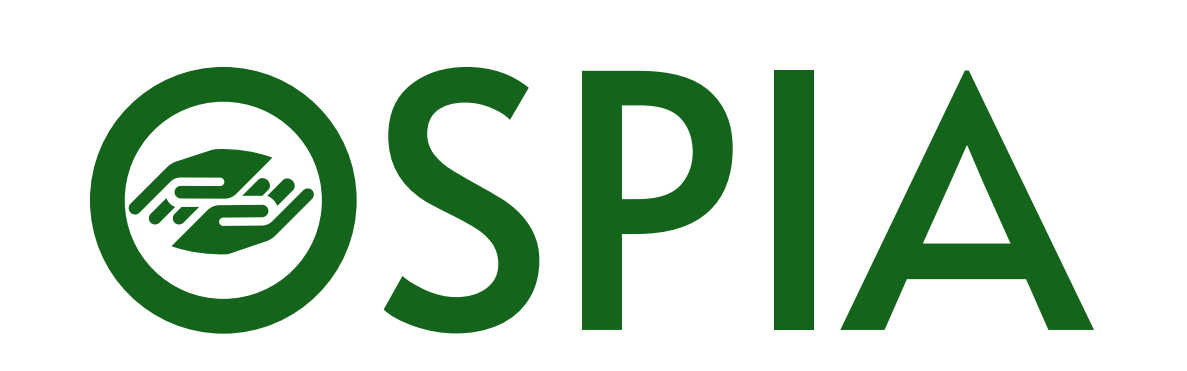

**VERIFICAR TOKEN** 

**CONTINUAR** 

Restan 15 segundos

Ninguno de los anteriores

#### 4. ¡Listo! Ahora vas a poder acceder a tu Credencial Digital y la de tu familia.

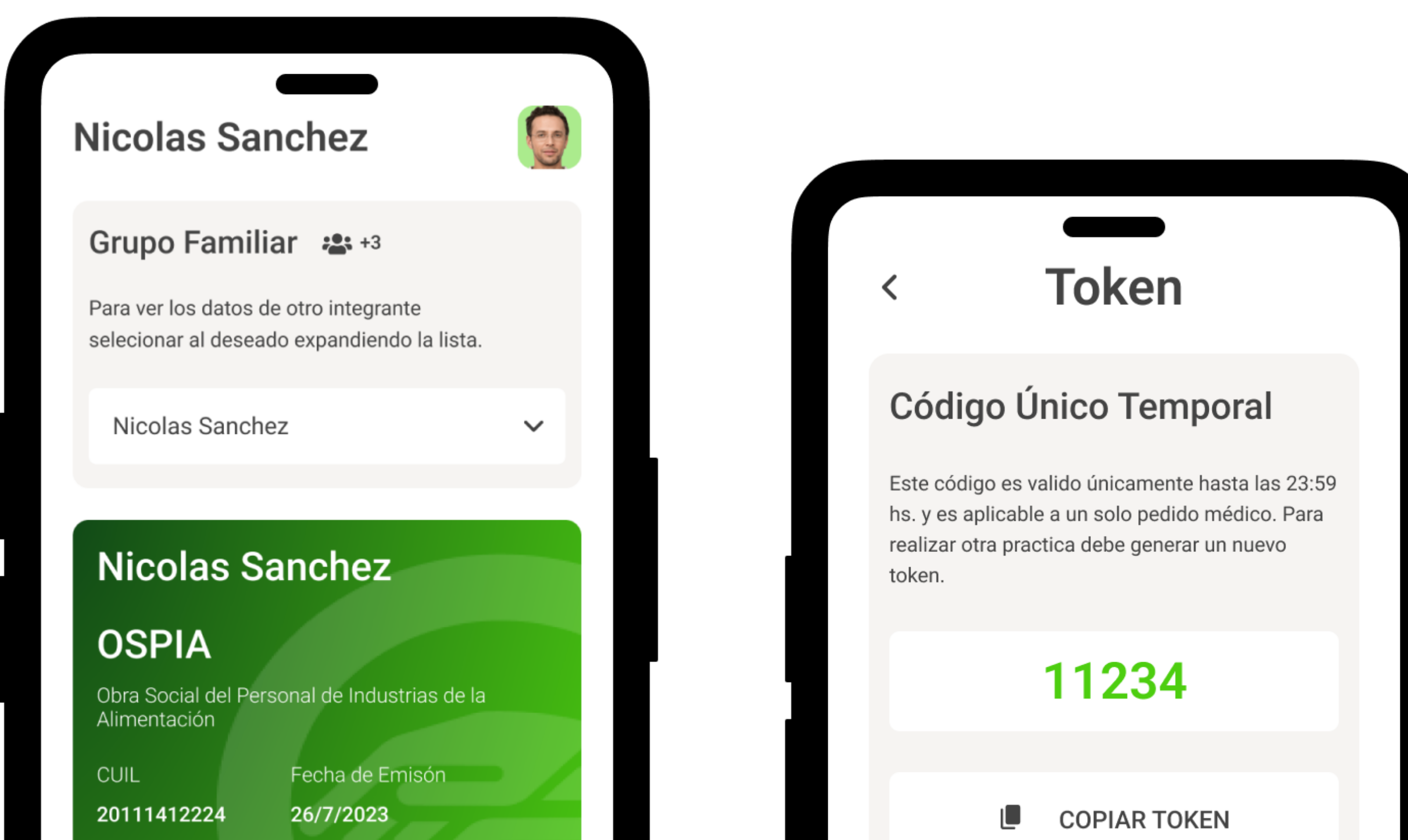

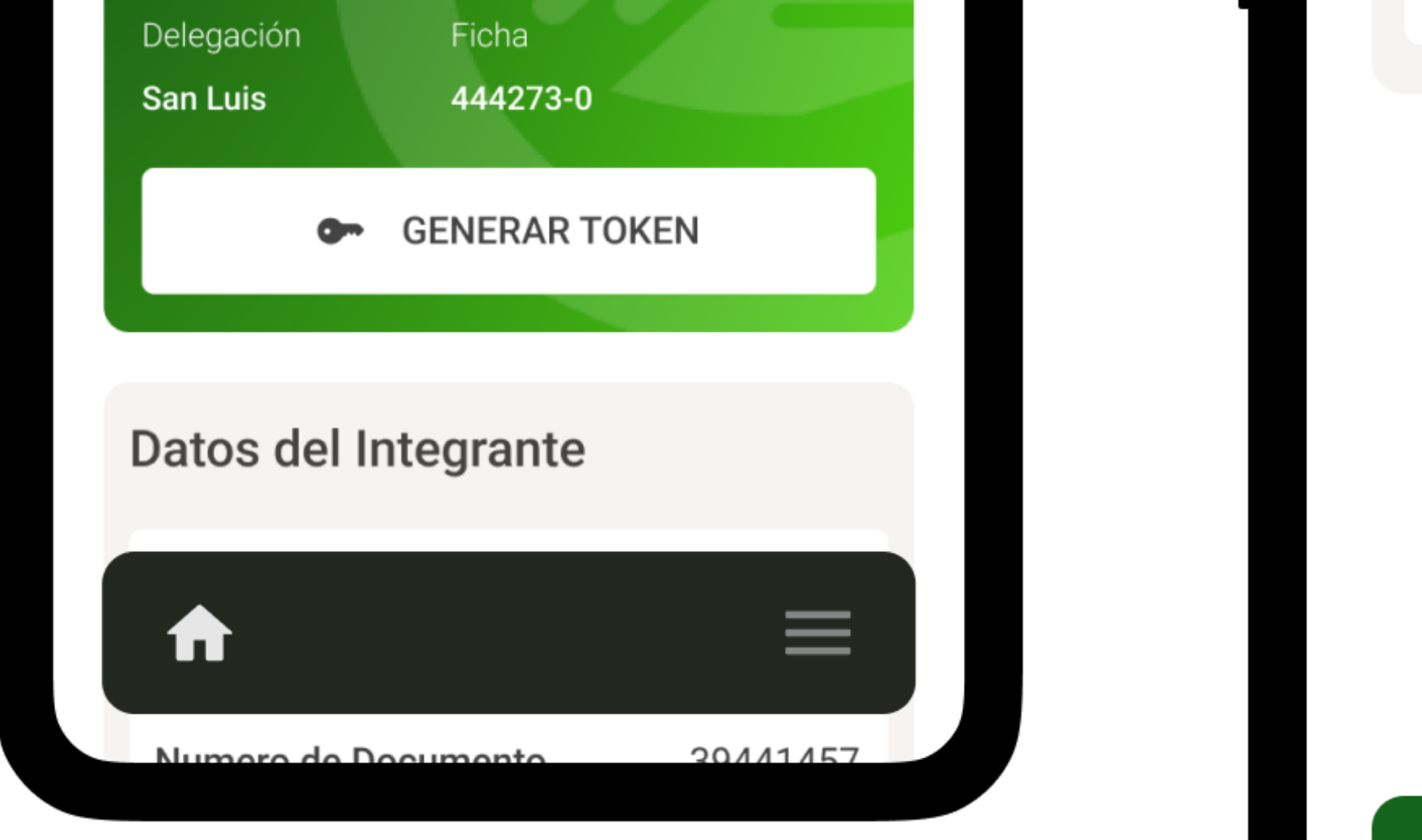

**GENERAR OTRO TOKEN** 

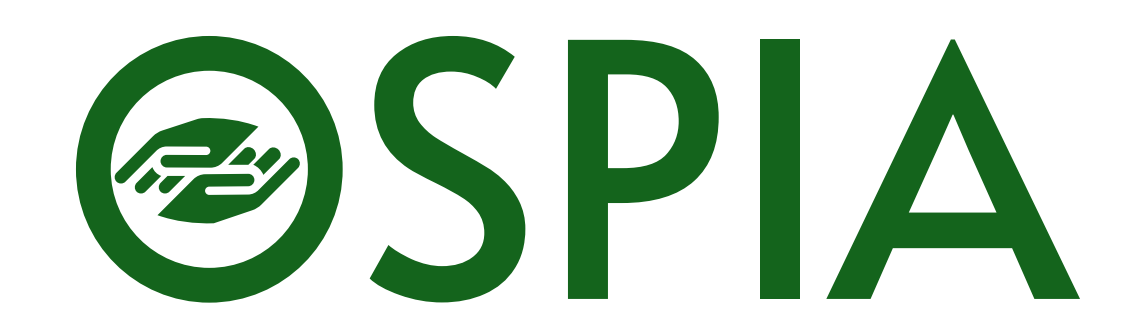